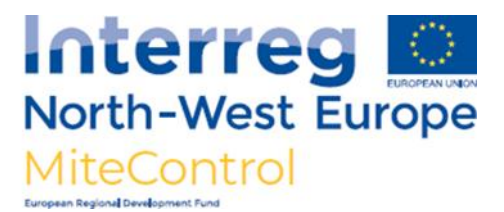

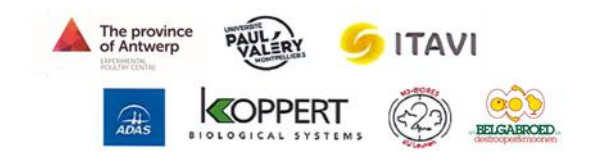

## **ANALYSEREN FOTO'S BLOEDLUIZEN MET IMAGEJ SOFTWARE**

Indien er tijdens het openmaken van de kartonnetjes teveel bloedmijten te zien zijn om met het blote oog te tellen, worden deze over één of meerdere Petri schaaltjes verdeeld. De verdeling moet zo goed als mogelijk gebeuren opdat er geen mijten aan elkaar kleven. **In geval van twijfel, gebruik uit veiligheid een extra schaaltje. Dit zal de nauwkeurigheid van de analyse ten goede komen.**

Van deze Petri schaaltjes neem je dan foto's om deze door een speciaal computerprogramma te laten tellen.

## **NIET OK (herverdelen met extra schaaltje(s) indien mogelijk)**

**OK**

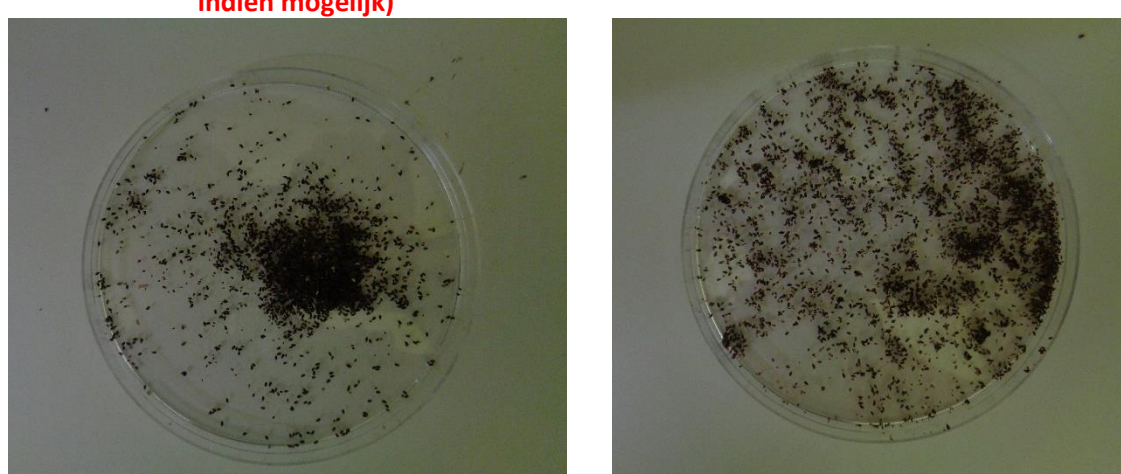

**Tip!** Probeer bij het nemen van de foto schaduw en een vuile ondergrond te vermijden.

## **HANDLEIDING COMPUTERPROGRAMMA IMAGEJ**

- 1. Download en installeer de gratis ImageJ software: **<https://imagej.nih.gov/ij/download.html>**
- 2. Bij het opstarten van de software krijg je het volgend kadertje te zien:

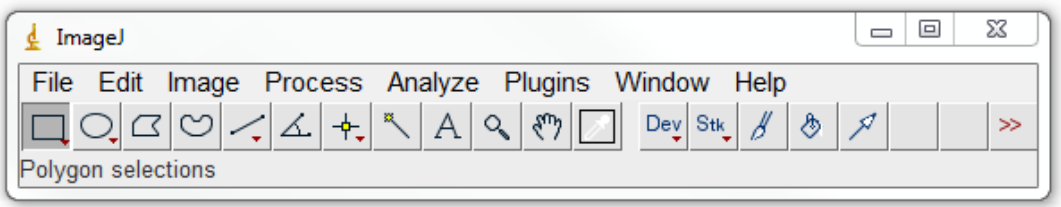

3. Klik op "File"  $\rightarrow$  "Open"  $\rightarrow$  zoek nu de correcte map met foto's die geanalyseerd moeten worden en klik deze map open

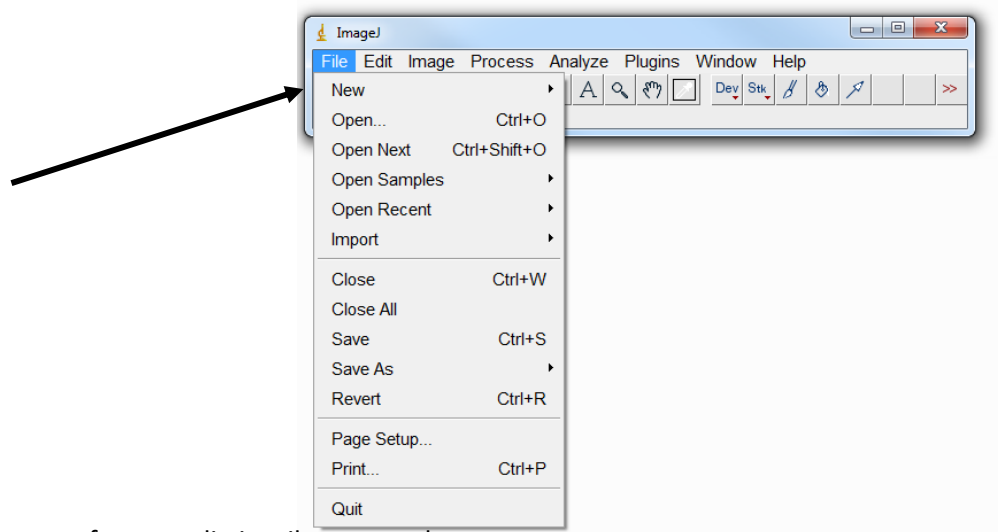

- 4. Klik de eerste foto aan die je wilt gaan analyseren.
- 5. **Klik op "Oval" in de werkbalk en selecteer de te analyseren oppervlakte op de foto. Klik hierna onder "Edit" op "Clear outside".**
- 6. Klik op "Image"  $\rightarrow$  "Type"  $\rightarrow$  "8-bit"

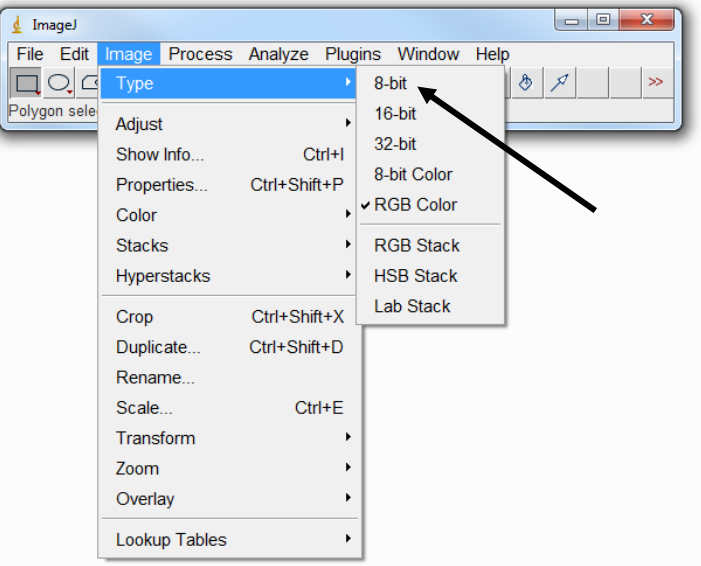

7. Klik op "Image"  $\rightarrow$  "Adjust"  $\rightarrow$  "Threshold"

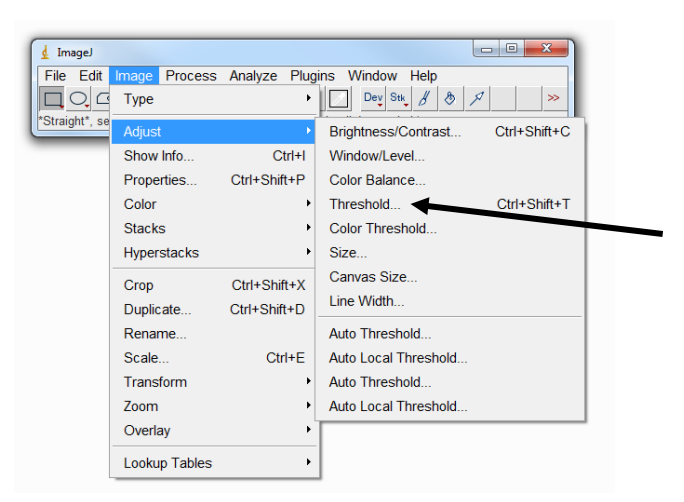

 $\,<$ 

8. Volgend scherm verschijnt:

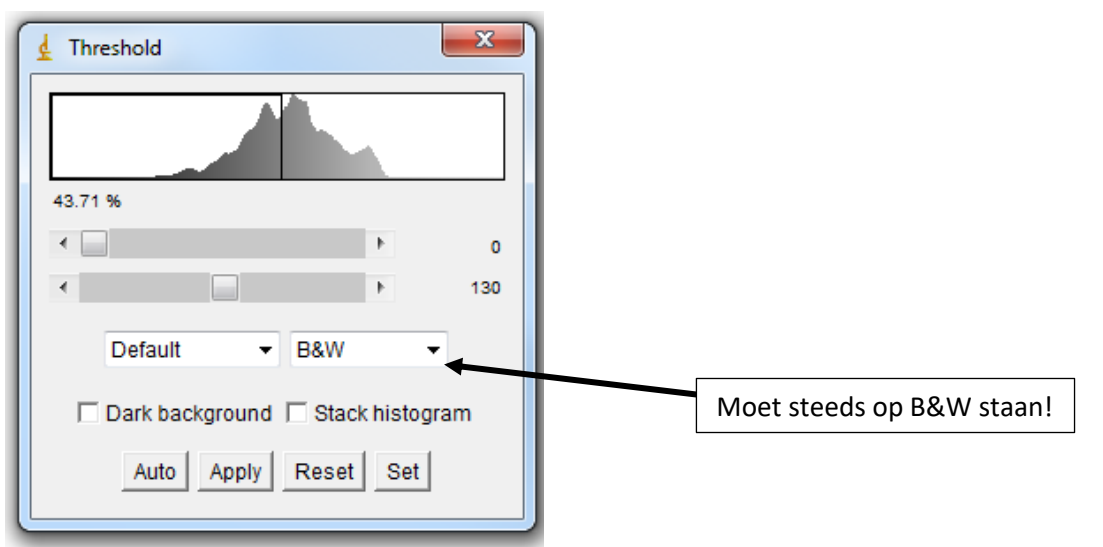

Voorbeeld:

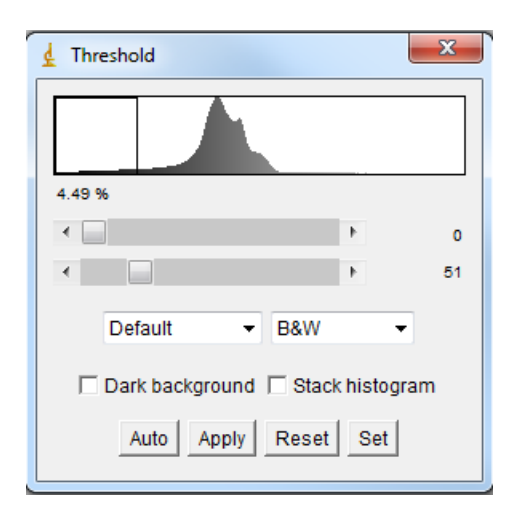

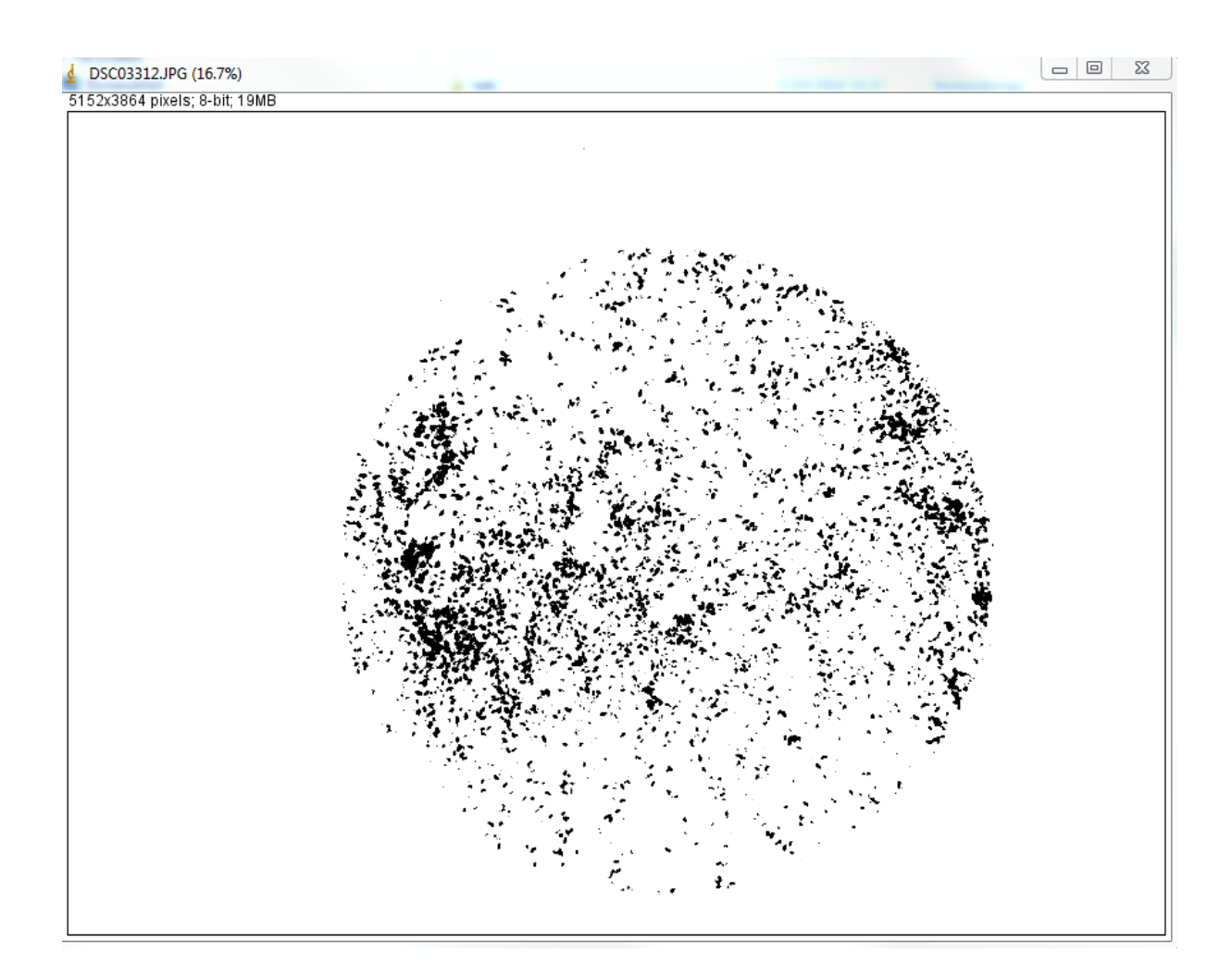

9. Wanneer de bloedmijten te dicht tegen elkaar liggen en je ze niet verder verspreid krijgt op het Petri schaaltje, moet je "Watershed" aanduiden. Dit doe je als volgt: Klik op "Process"  $\rightarrow$  "Binary"  $\rightarrow$  "Watershed"

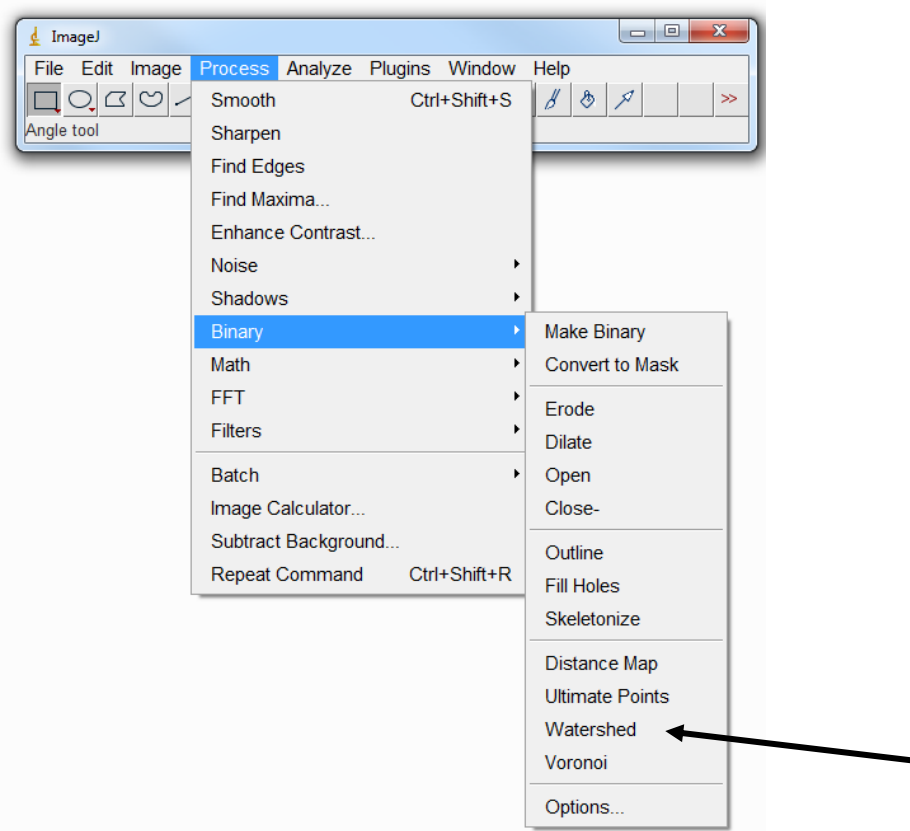

10. Om de aantallen bloedmijten te laten analyseren door het programma, klik je op "Analyze" → "Analyze Particles"

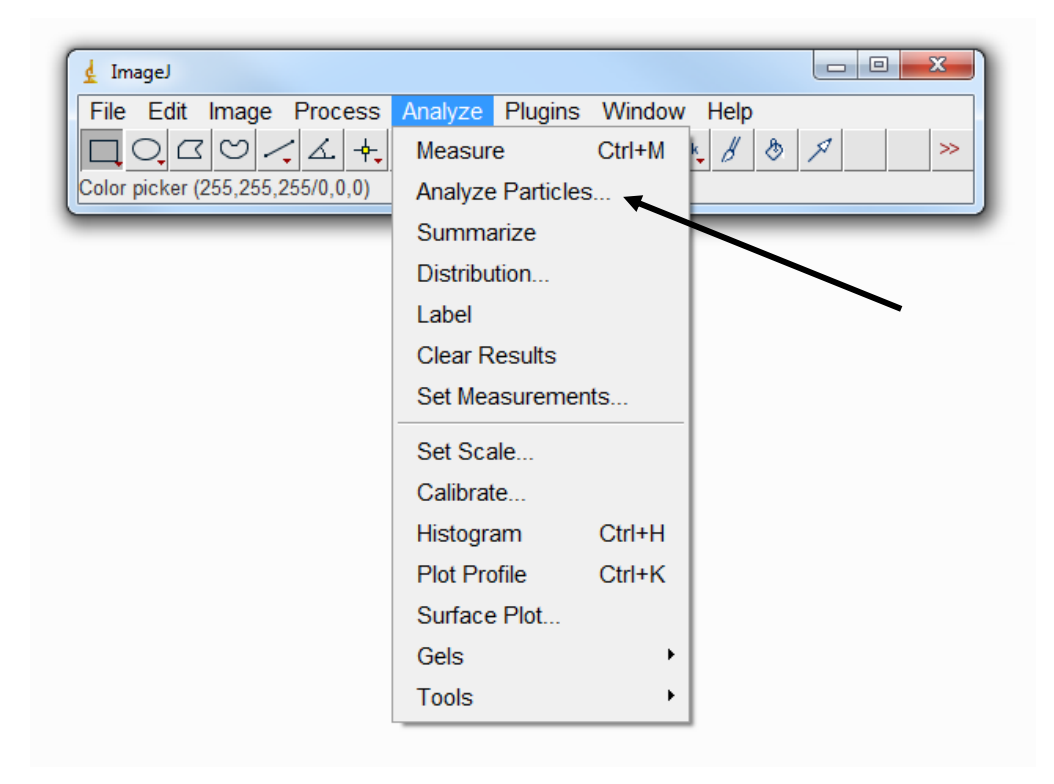

11. Breng de volgende wijzigingen aan in het scherm dat nu op je laptop verschijnt. Klik daarna op "OK".

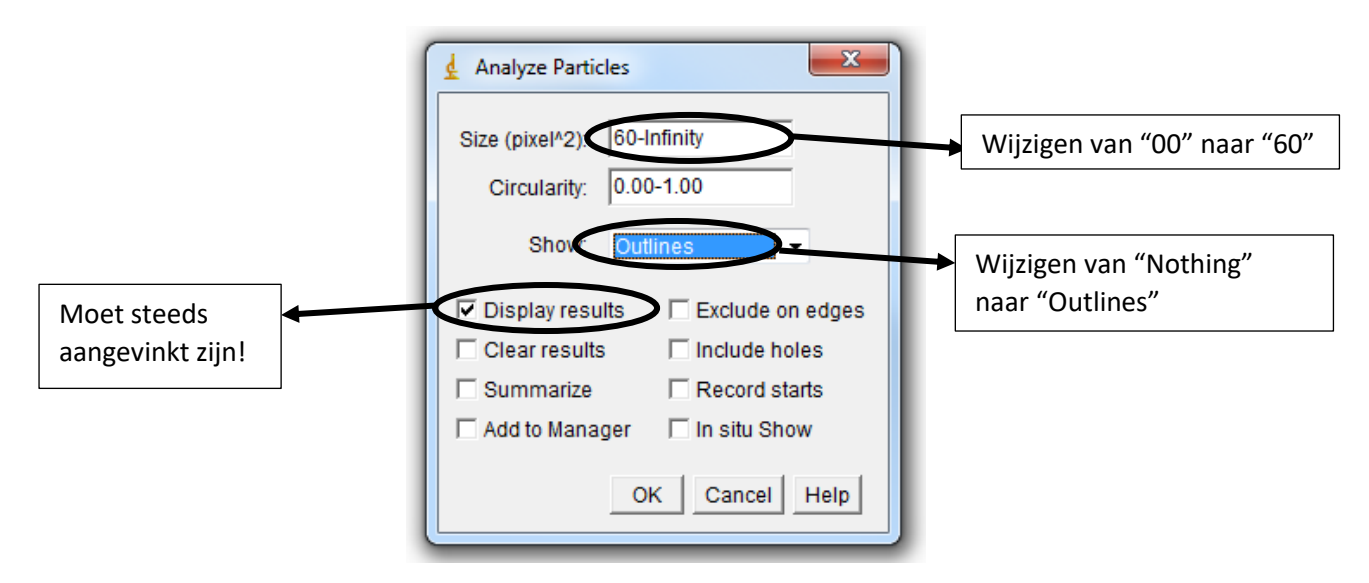

12. Het resultaat verschijnt nu in een apart scherm.

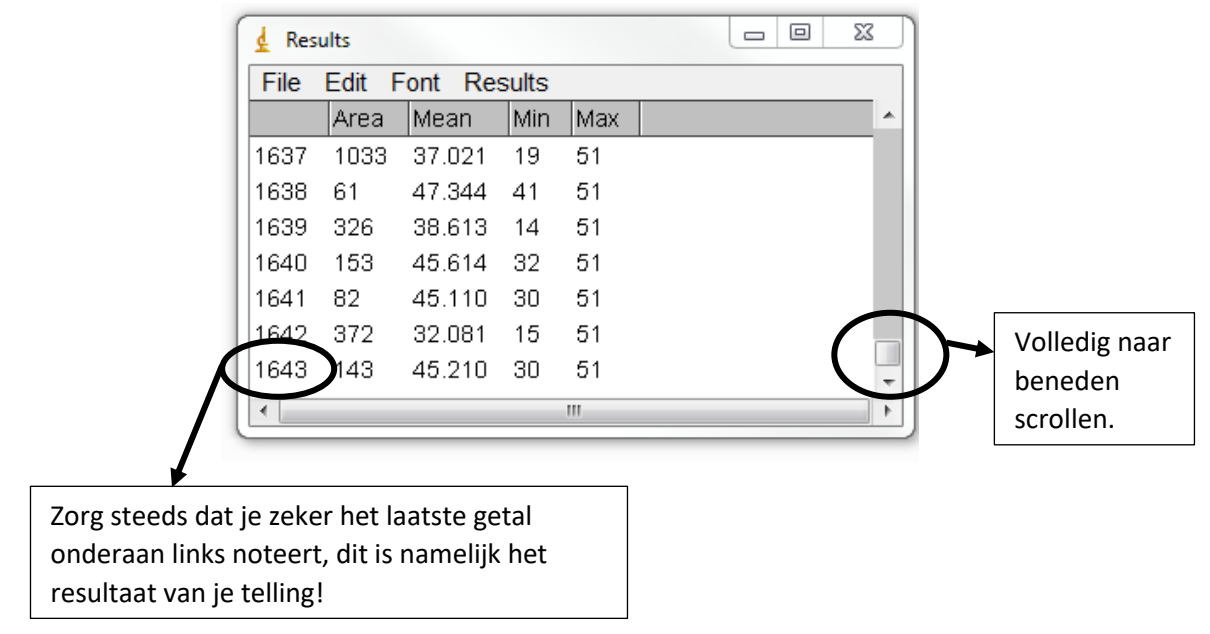

Noteer het resultaat op je invulformulier.

**Tip!** Sluit steeds het 'Results'-vakje na elke foto, anders blijft het programma optellen.

13. Indien er zich nog schaduw/vuil/… zou bevinden rond het Petri schaaltje, mag dit uit de foto geknipt worden. Dit doe je door het gebied van het Petri schaaltje te gaan selecteren (gele lijn op scherm):

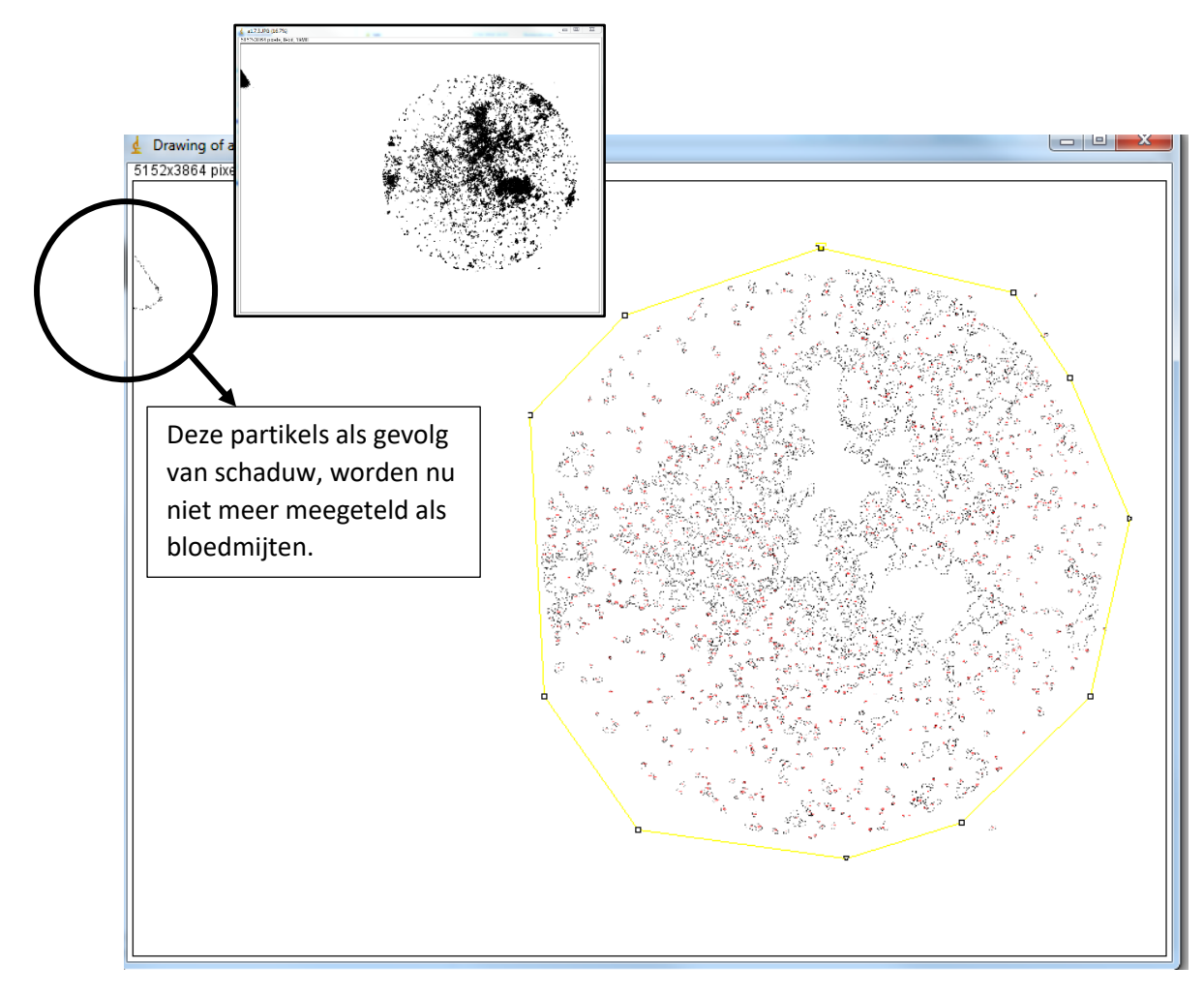

Nadien vraag je weer om de partikels te analyseren (zie stap 10 t.e.m. 12). Noteer het resultaat op je invulformulier.